# 北京现代 菲斯塔**(SQ) 2019** 前雷达校准

### 功能说明: 下列情况下需要校准前雷达

1) FCAA(前方防撞辅助系统)存在故障码 C162078---SCC/AEB 校准失败。

- 2) 雷达传感器松动或更换。
- 3) 保险杠支架松动或更换。
- 4) 传感器锁定支架松动或更换
- 5) 车轮悬架几何形状发生变化
- 6) 车辆前部内的后端收到外力攻击碰撞
- 支持产品:

元征 PRO 系列, PAD 系列所有产品 + 元征 ADAS 校准设备 (需另外购买)

实测车型: 2019年菲斯塔(SQ), VIN 为: LBES6A\*D7K\*\*\*\*\*\*\*。(如下图);

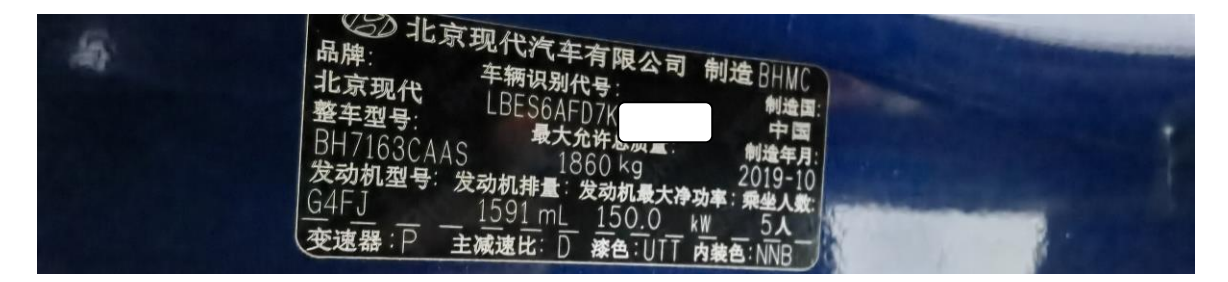

## 操作指引:

#### 1. 通过 ADAS 校准入口 VIN 自动识别车型菲斯塔(SQ) 2019 进入

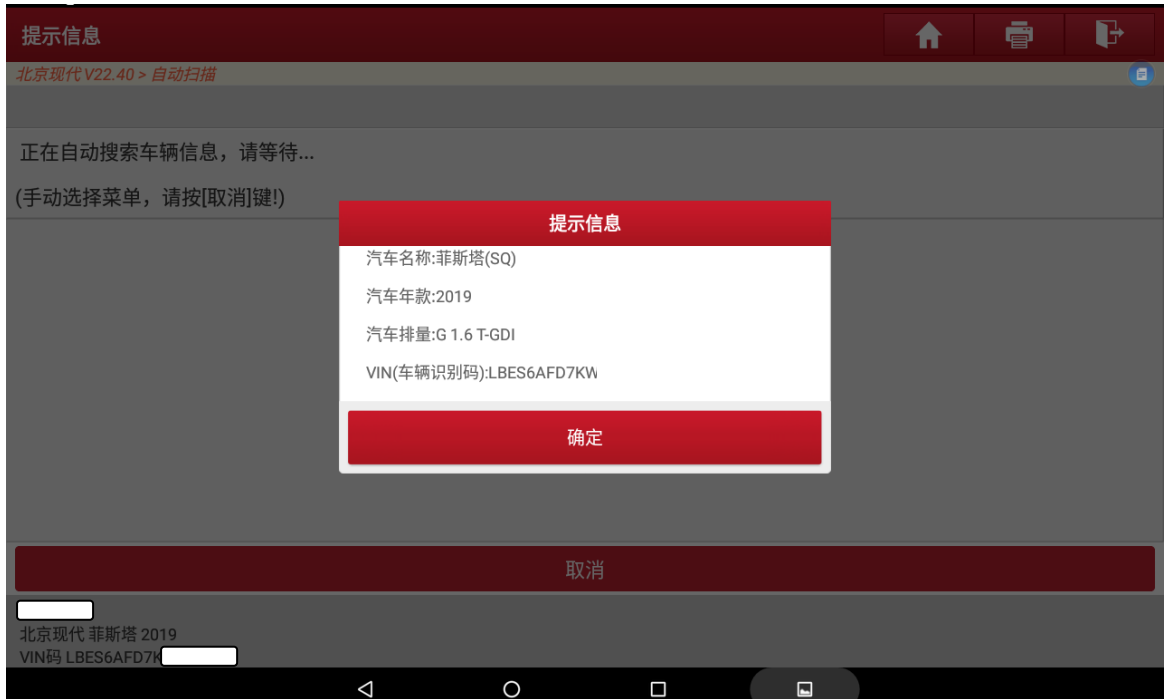

2. 选择【ADAS 系统选择】后,点击向前碰撞-避免辅助(FCA/SCC);

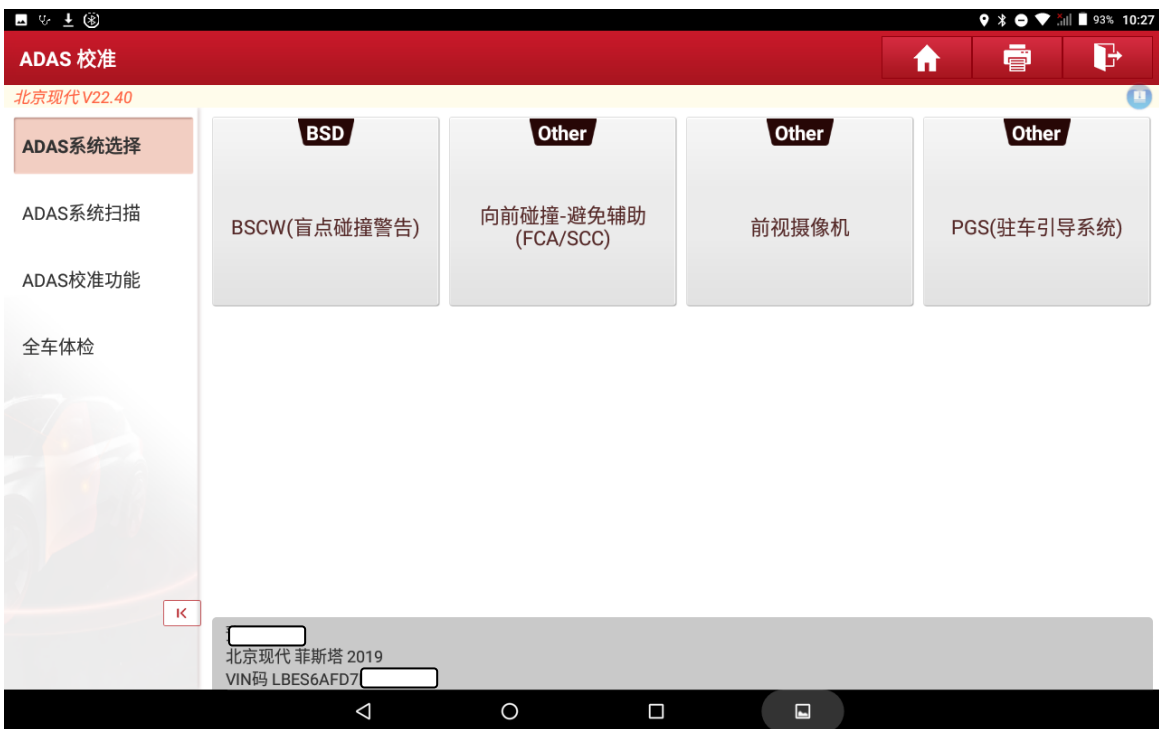

3. 提示连接网络,连接网络后,点击"确定"进入系统。(这里一定要连接好稳定 的网络,否则后续校准无法继续。)

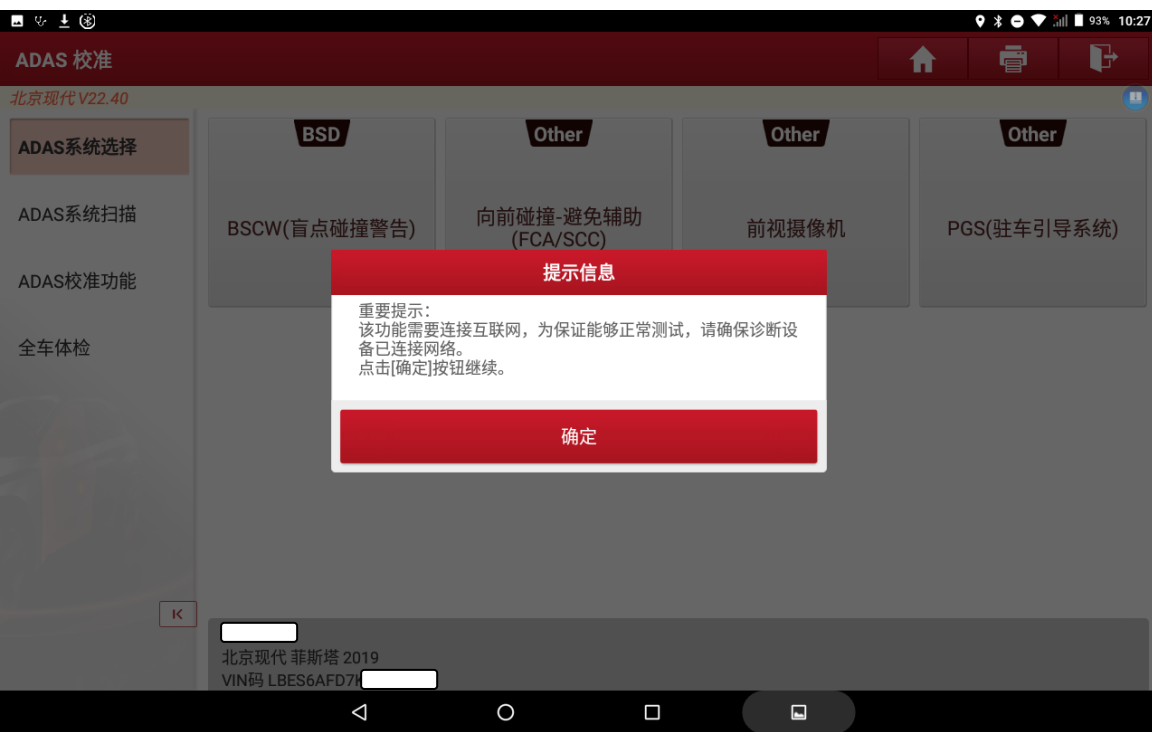

4. 读取故障码,存在当前故障码 C162078---SCC/AEB 校准失败

 $\triangleleft$ 

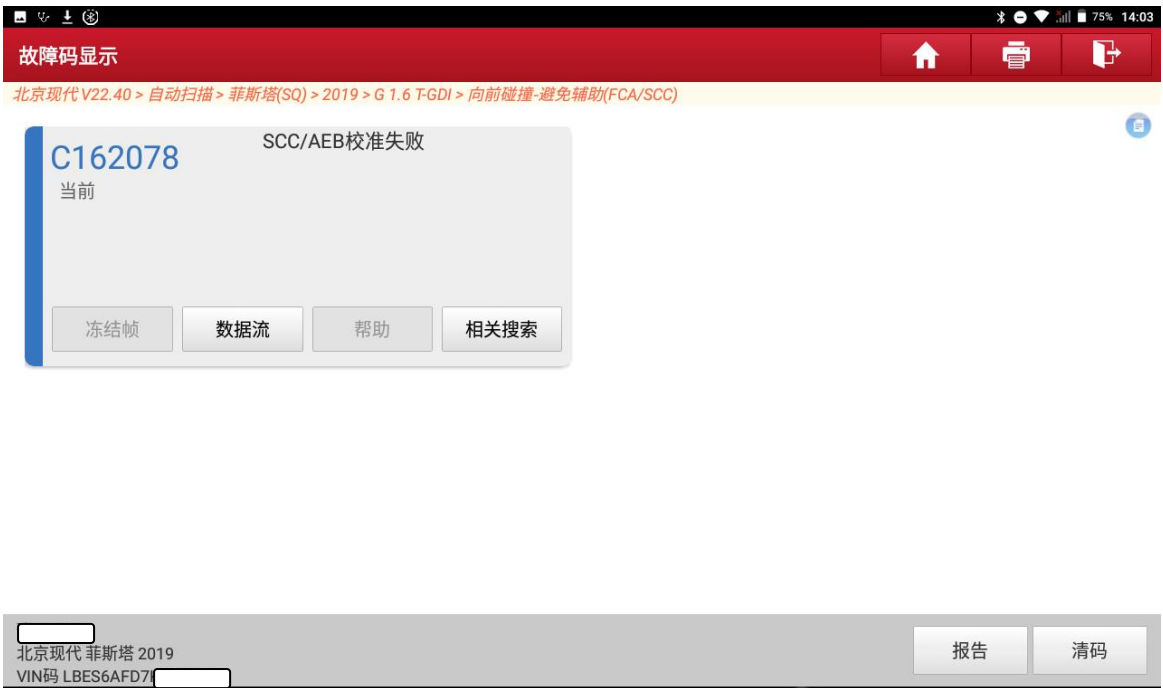

5. 选择特殊功能菜单下面,车前雷达安装角度(FCA/SCC)的检测/修正功能。如果更 换了全新的 ECU, 需要在校准之前做一下【变量编码】功能。

 $\blacksquare$ 

 $\blacksquare$ 

 $\circ$ 

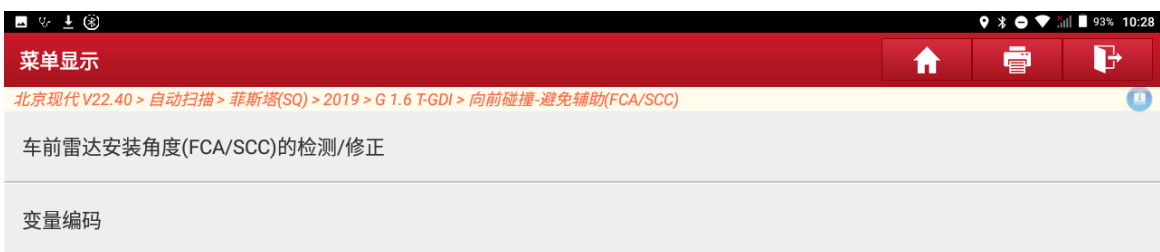

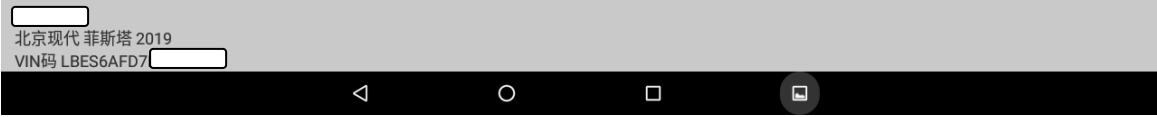

- $9 * 0 * \dots$   $10:28$ ■ ☆ 〒 ⑧ ē G 菜单显示 ₩ 北京现代 V22.40 > 自动扫描 > 菲斯塔(SQ) > 2019 > G 1.6 T-GDI > 向前碰撞-避免辅助(FCA/SCC) π 车前雷达安装角度(FCA/SCC)的检测/修正 提示信息 需校准的可能情况: 变量编码 <sub>而</sub>伙准的り能頂沉.<br>- 雷达传感器松动或更换。<br>- 保险杠支架松动或更换。 校准前准备:<br>- 车辆前轮朝向正前方。<br>- 车辆的所有车门需关闭。<br>- 车辆的胎压正常。<br>- 车辆点火开关需打开。<br>- 拆下进气口格栅和雷达传感器盖(如有)。 取消 确定 北京现代 菲斯塔 2019<br>VIN码 LBES6AFD7I  $\triangle$  $\circ$  $\blacksquare$  $\blacksquare$
- 6. 提示校准前准备,确认无误后,点击"确定";

7. 选择校准标靶类型(这里以 ADAS Mobile 为例)

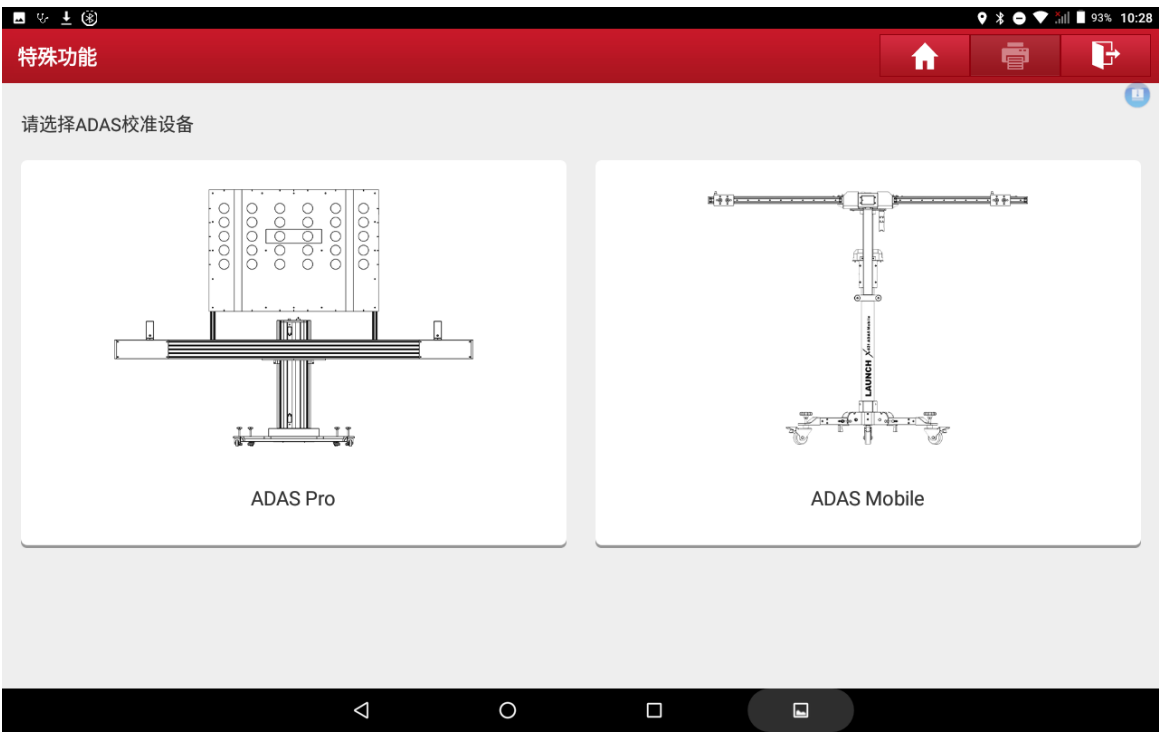

#### 8. 根据车辆实际雷达位置进行选择

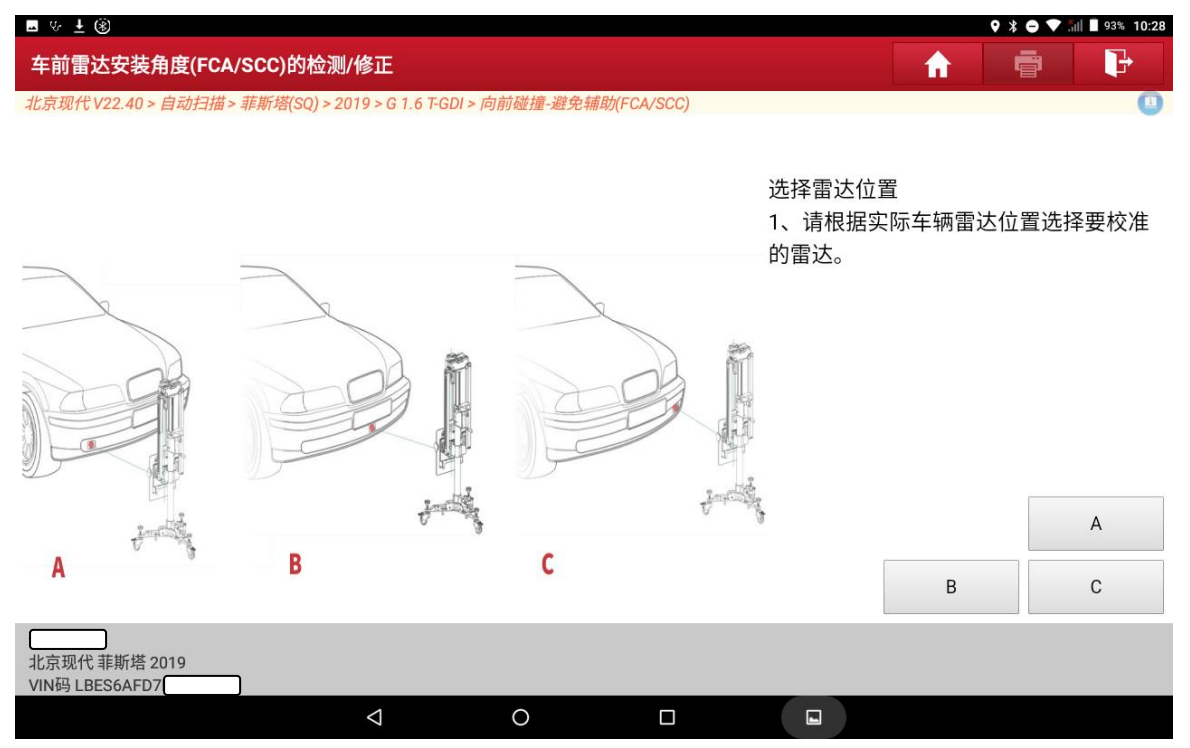

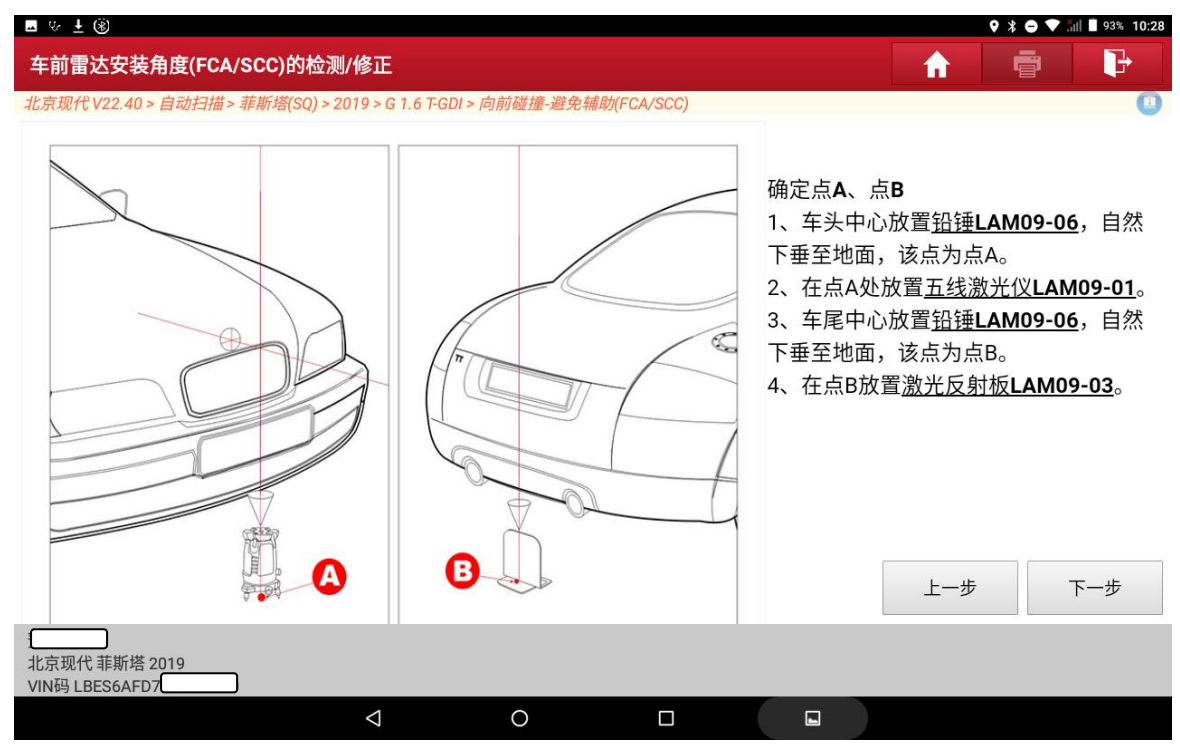

#### 10. 按照提示操作完成后,点击"下一步";

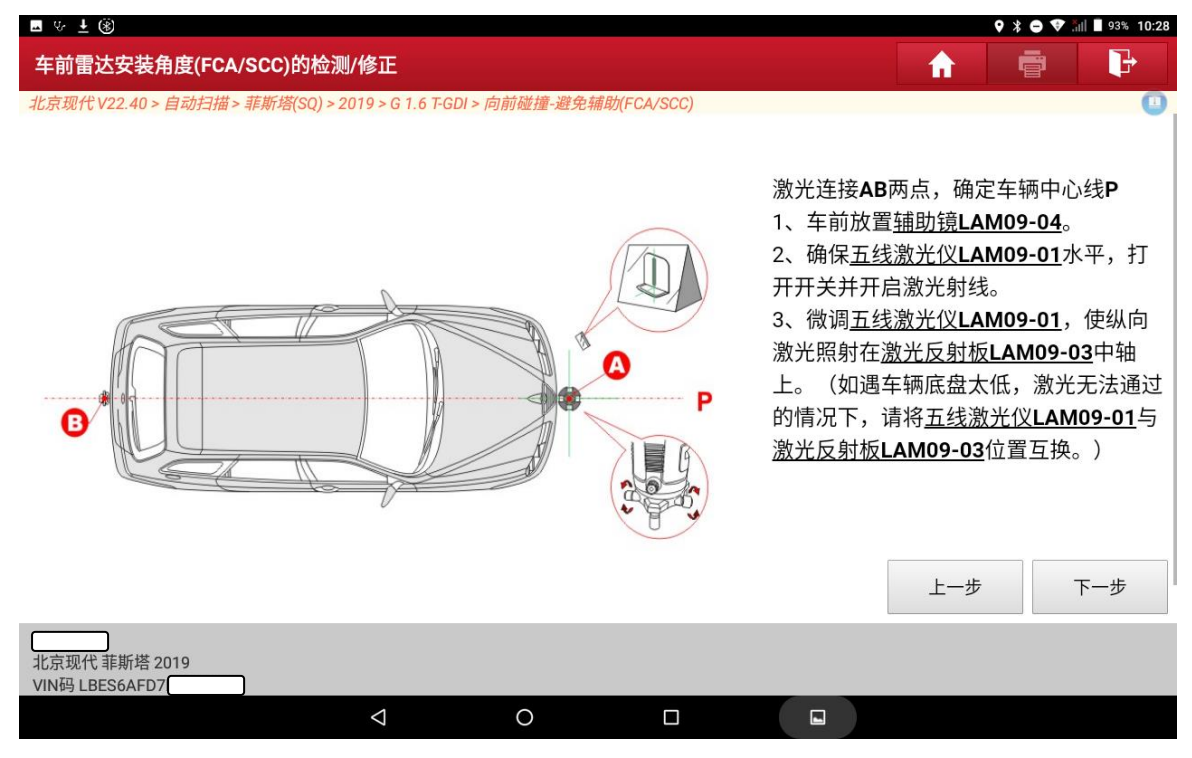

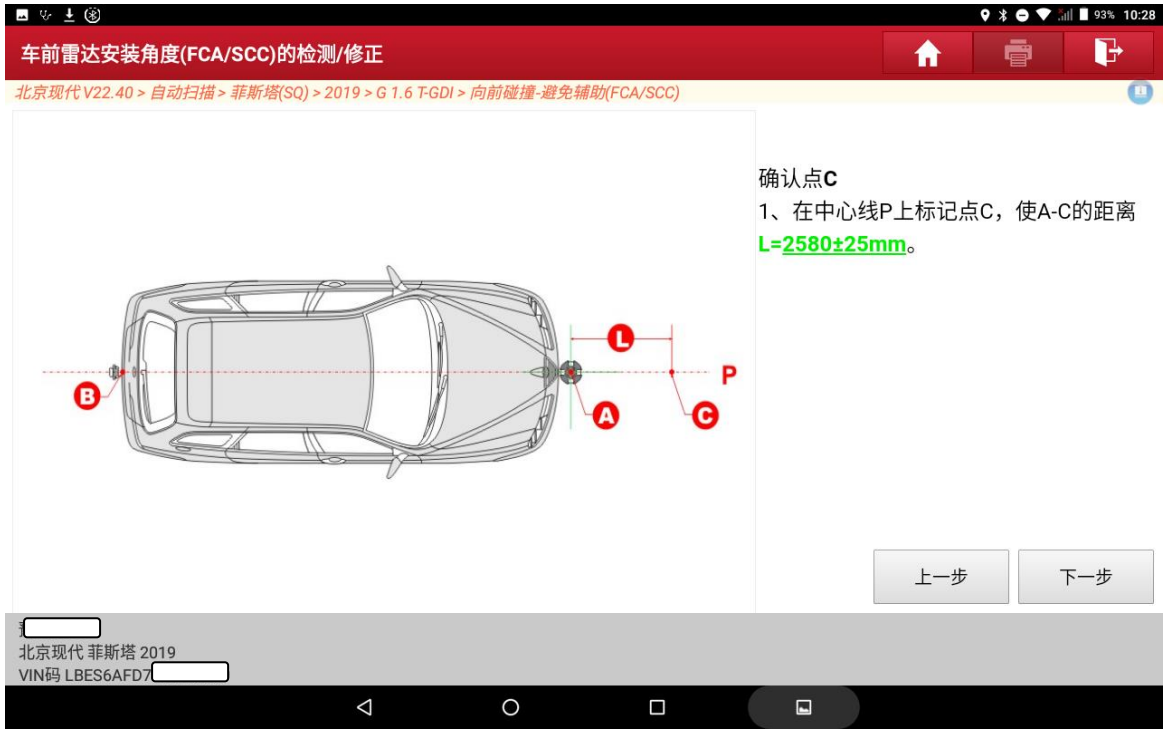

### 12. 按照提示操作完成后,点击"下一步";

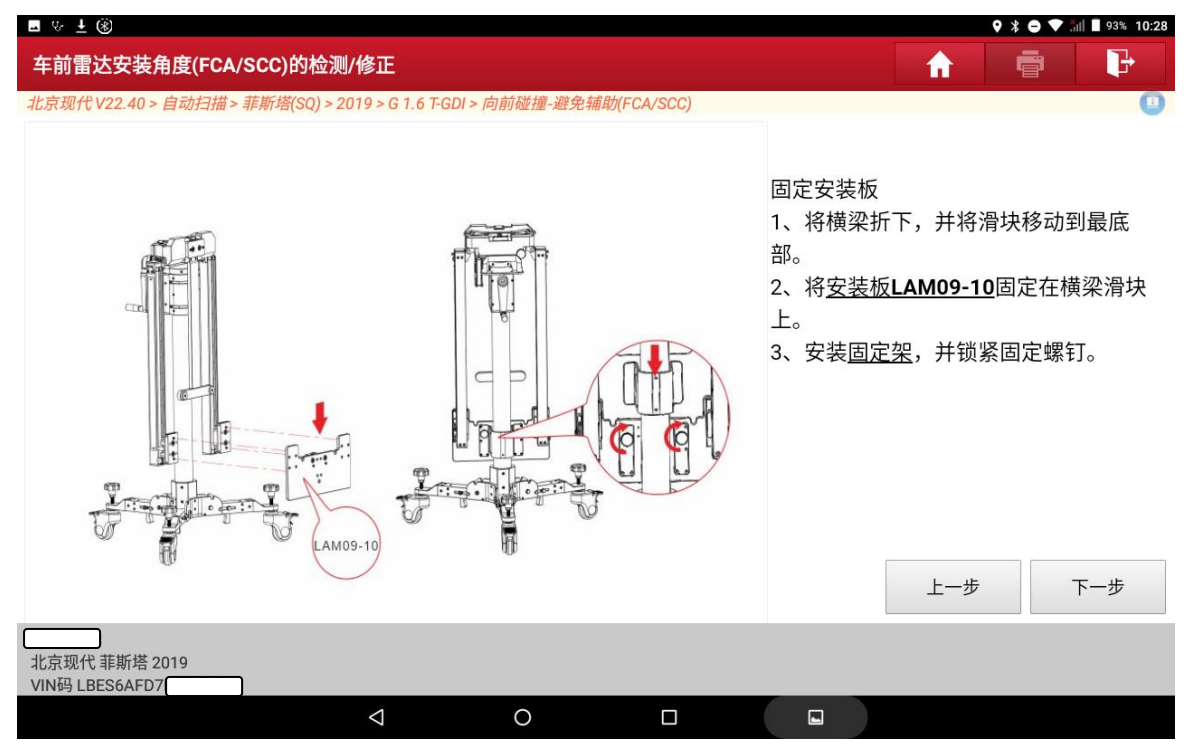

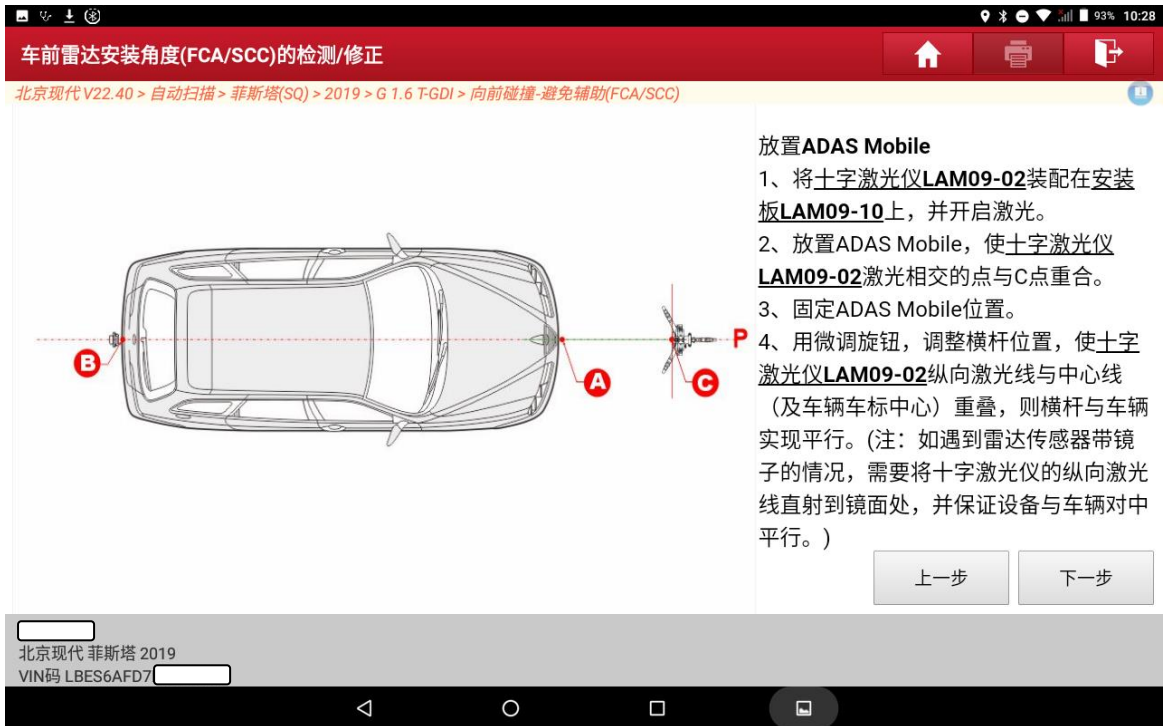

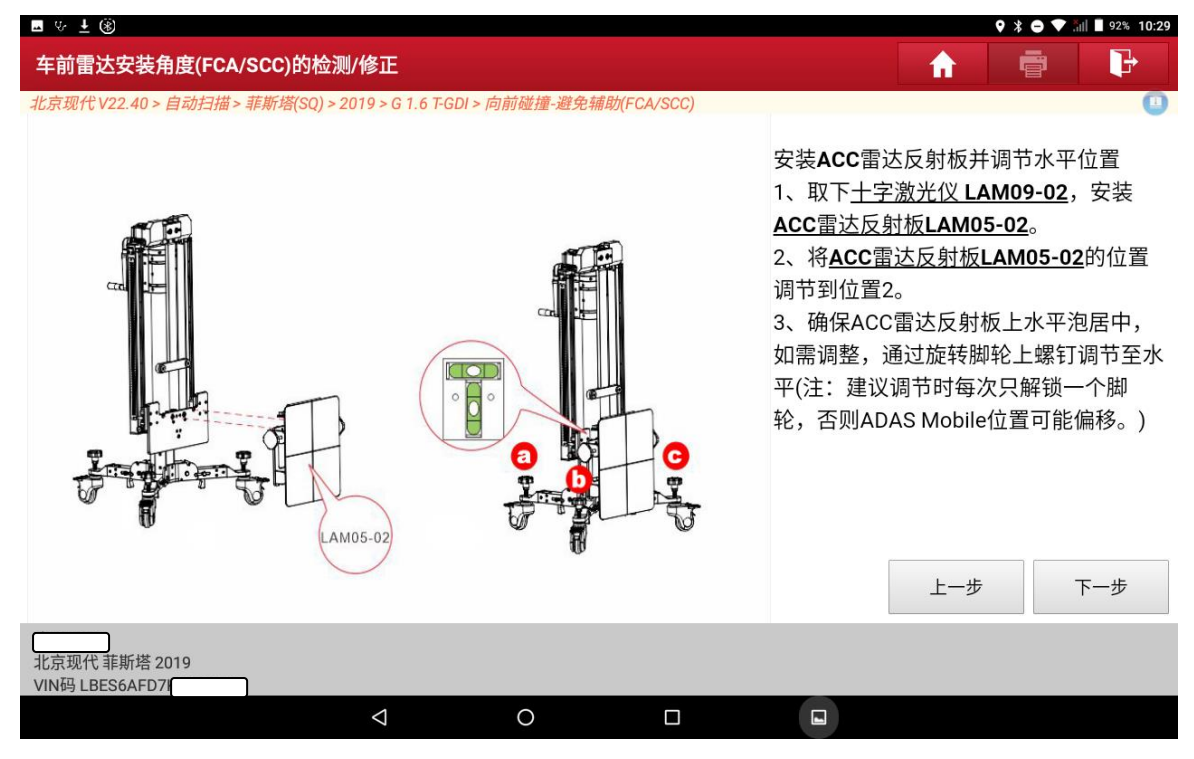

15. 按照提示操作完成后,点击校准按钮执行校准功能。

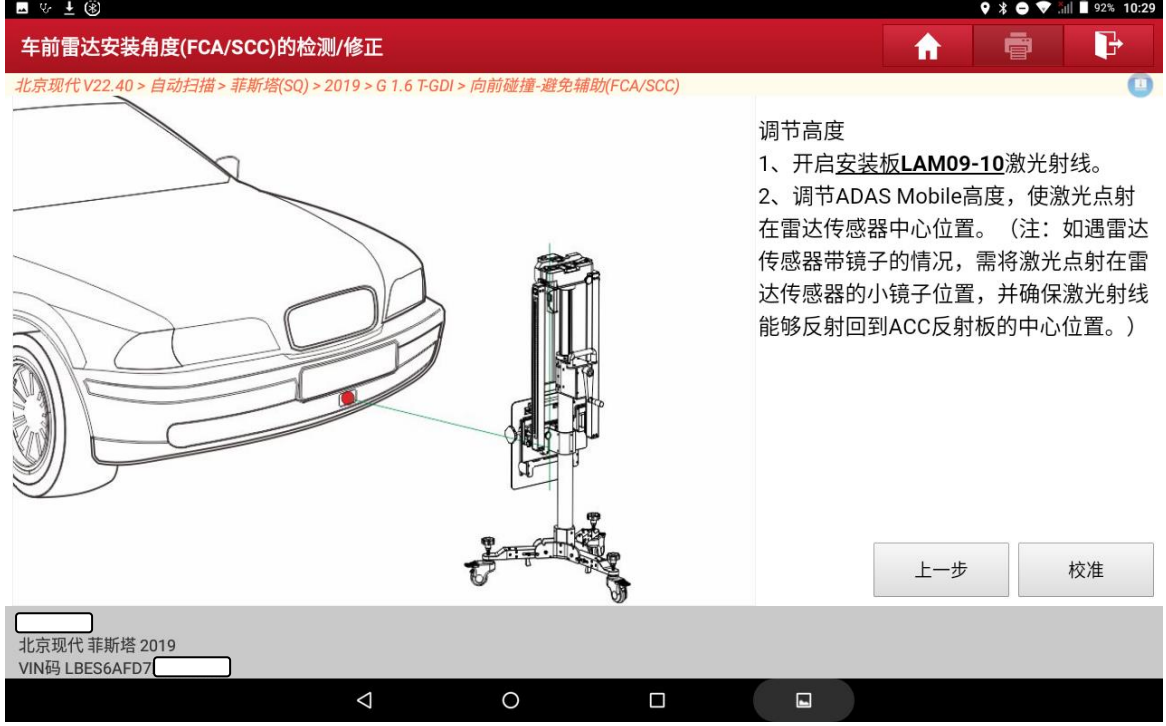

实物图标靶摆放参考如下:

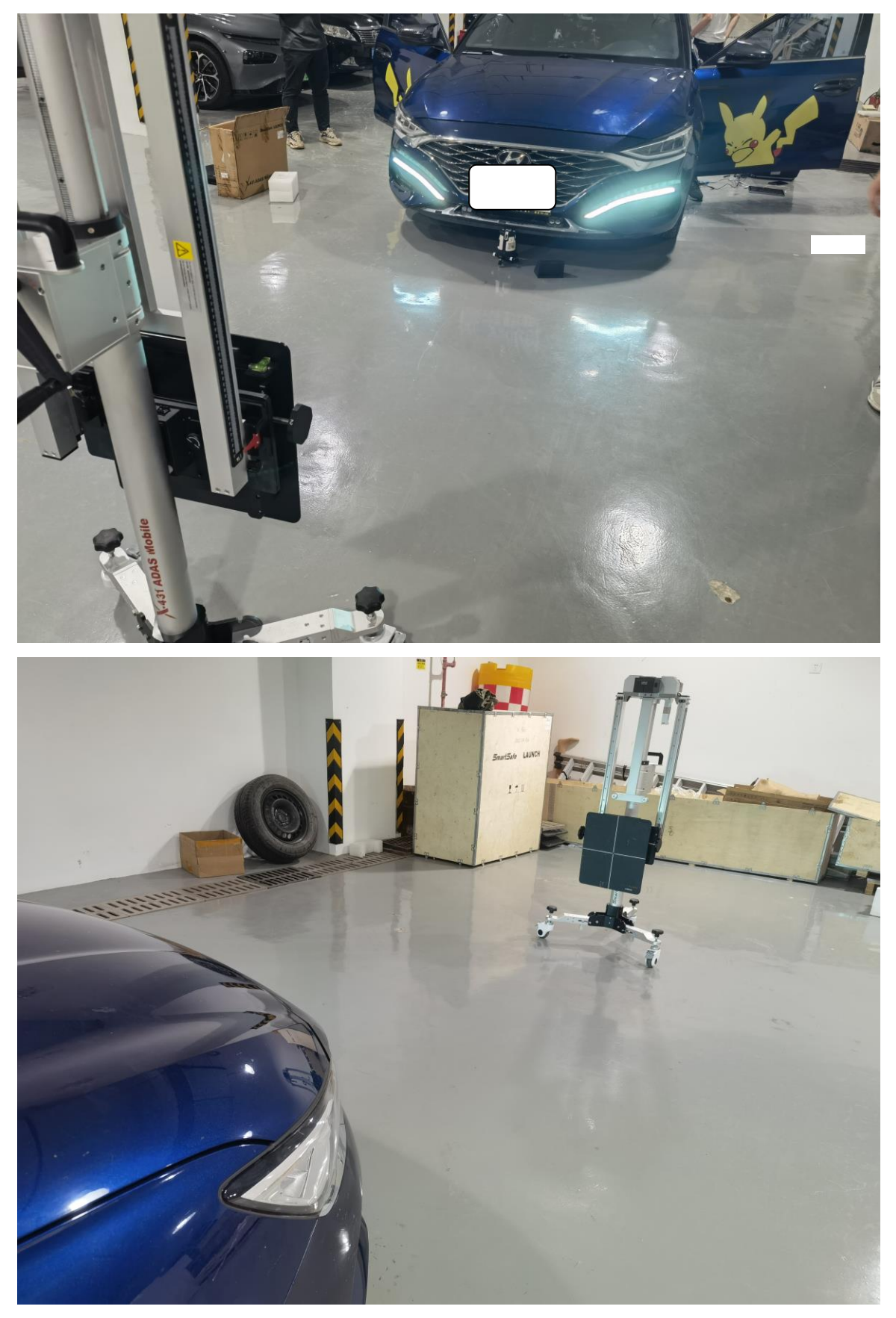

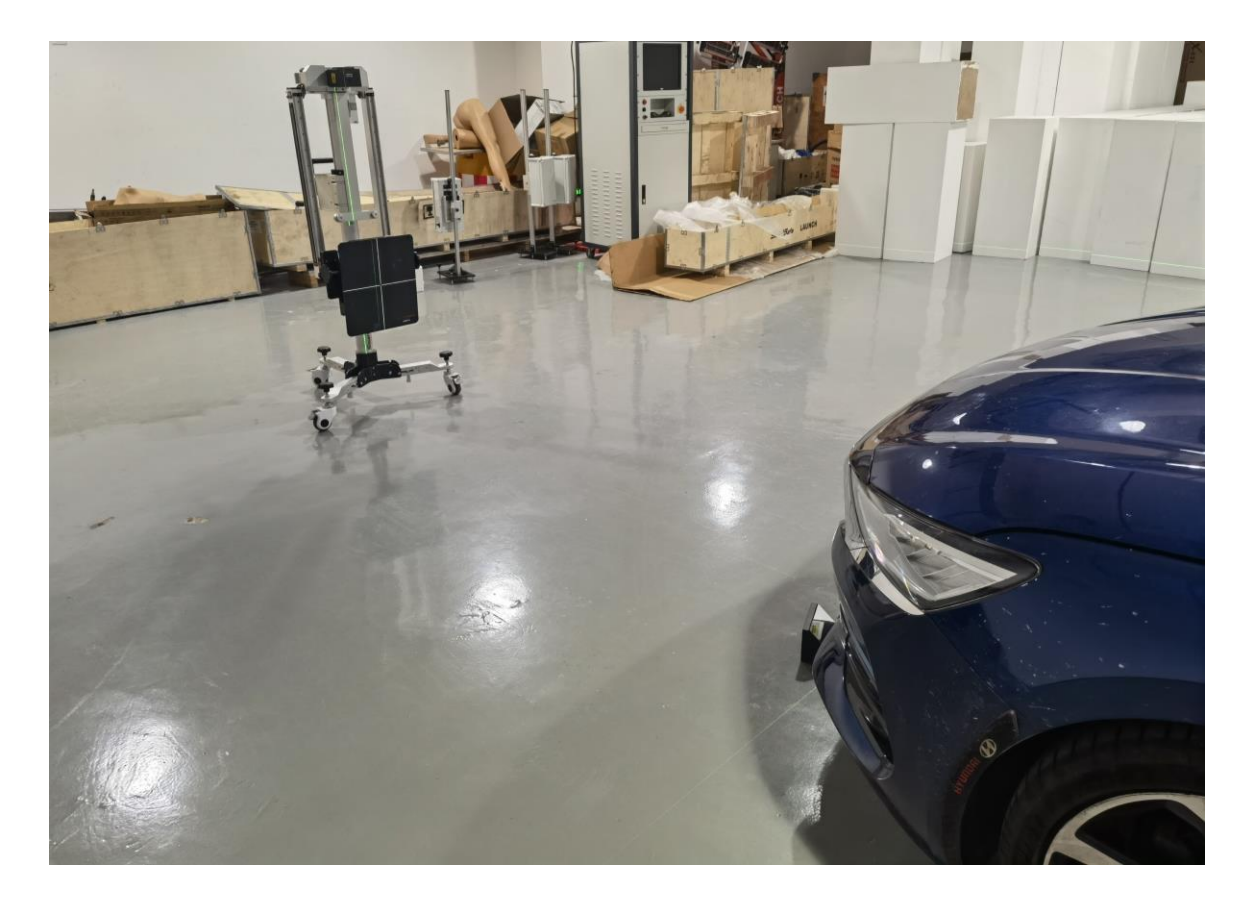

16. 输入雷达背后标签上批号的最后两位,点击"确定";

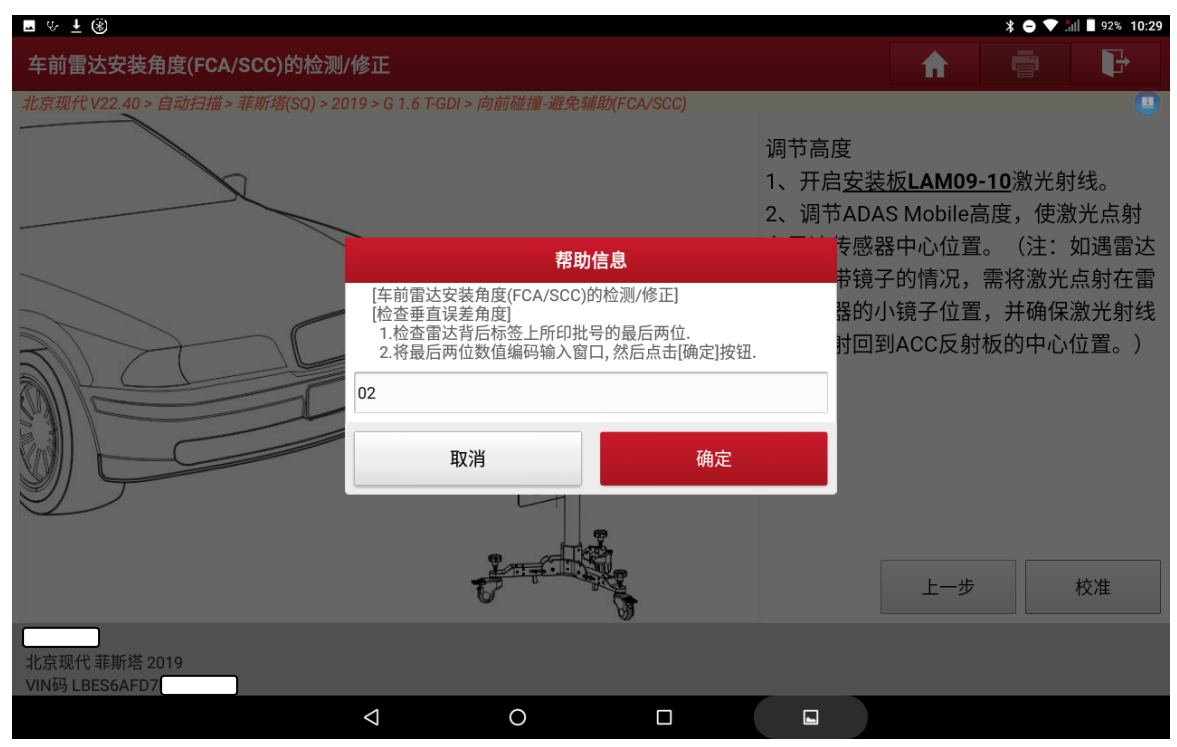

17. 调整雷达垂直角度到图示的数值(上一步输入的数值不同,这里的角度不一致), 点击"确定";

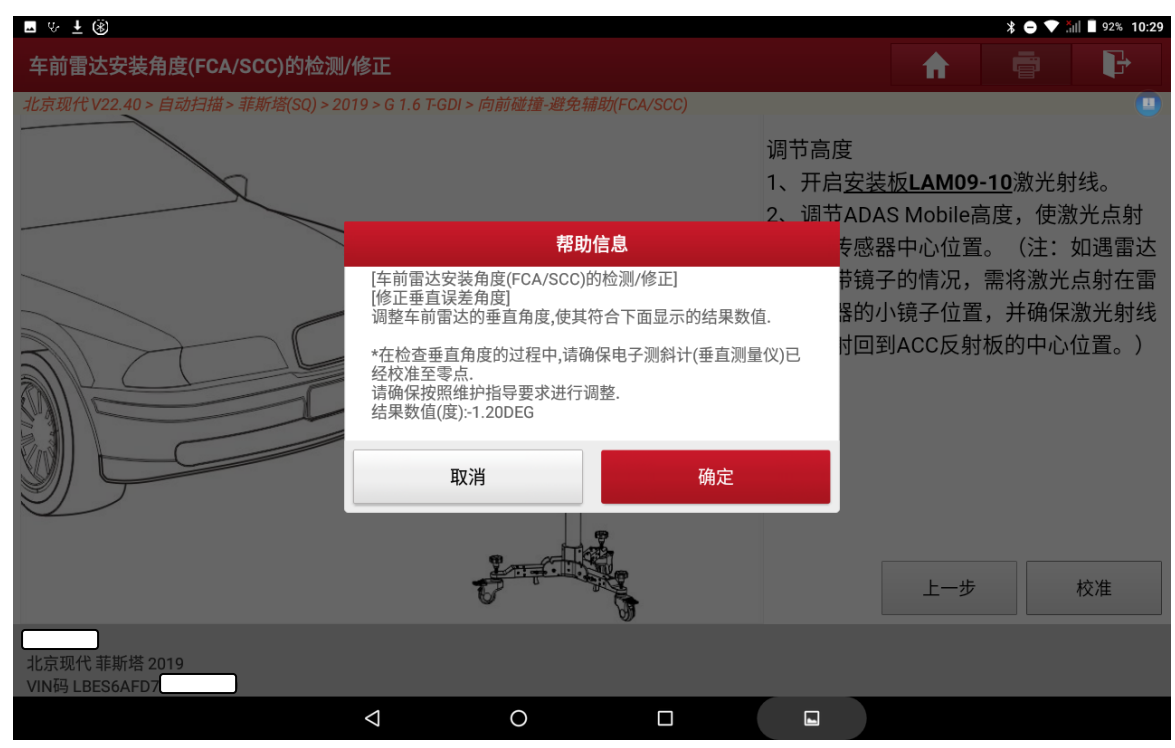

#### 18. 选择 C1,开始进行静态校准

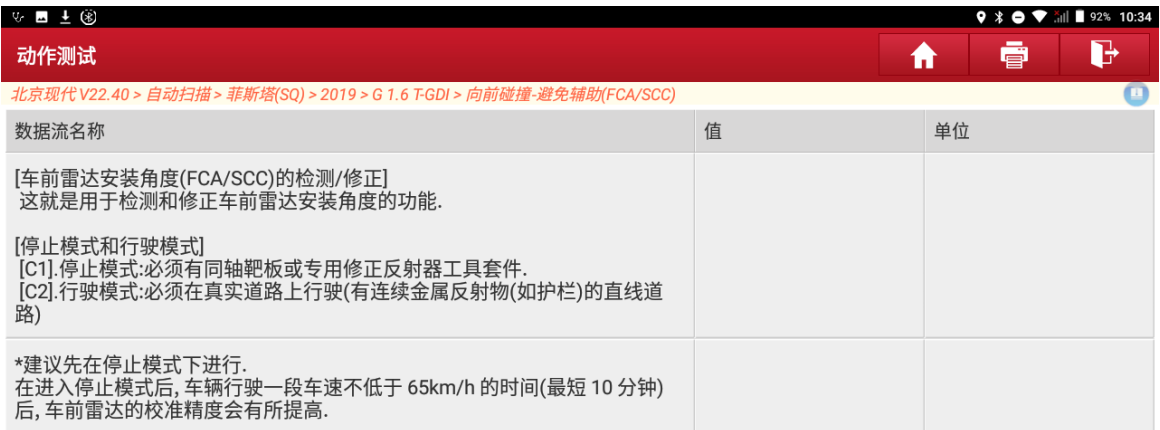

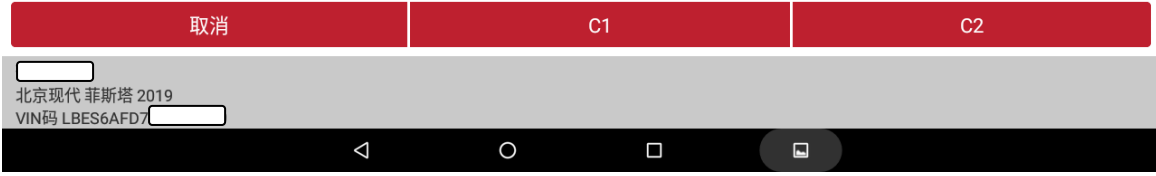

19. 校准成功,提示校准后雷达角度。然后驾驶车辆,使车速不低于 65km/h,行驶至少 10 分钟,车前雷达的校准精度会有所提高。

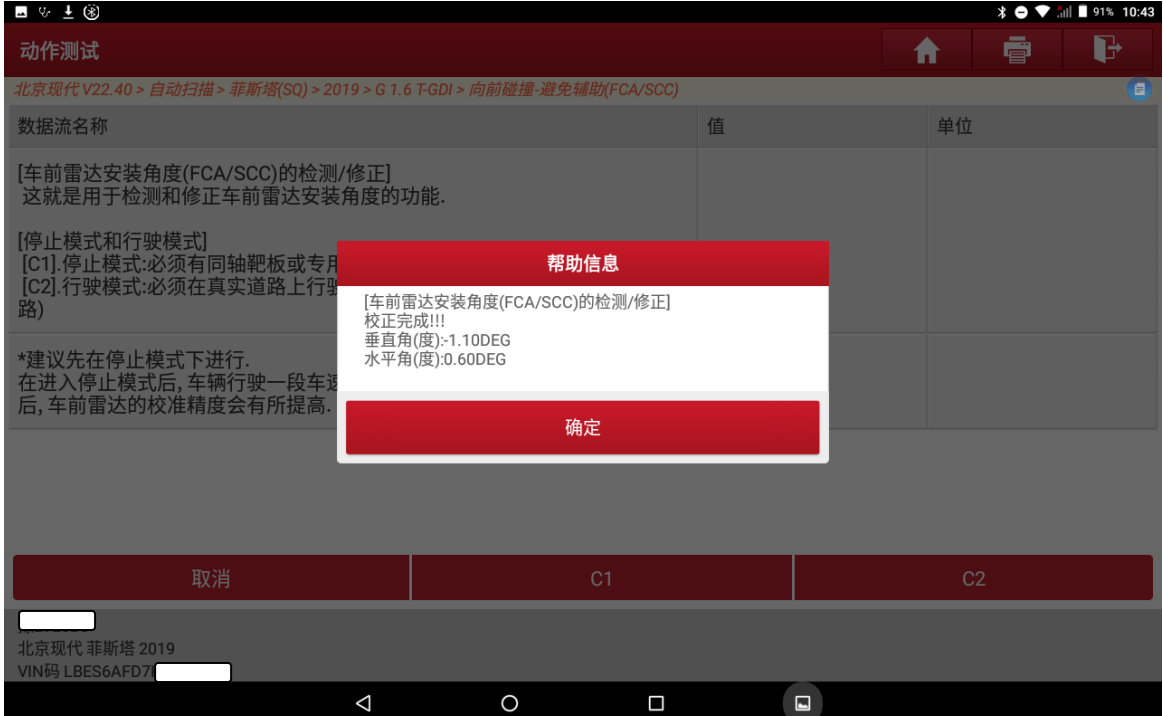

#### 20. 打印校准后的报告信息

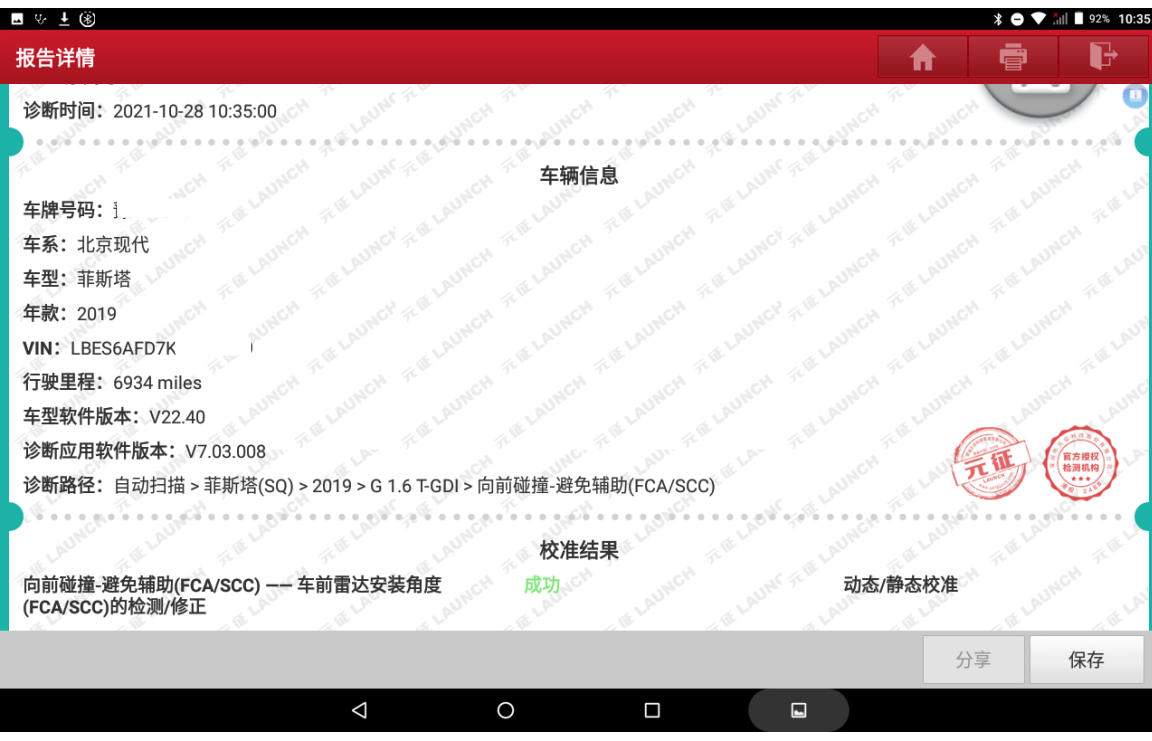

21. 校准完成后,再次读取故障码,故障码 'C162078---SCC/AEB 校准失败'已清 除。

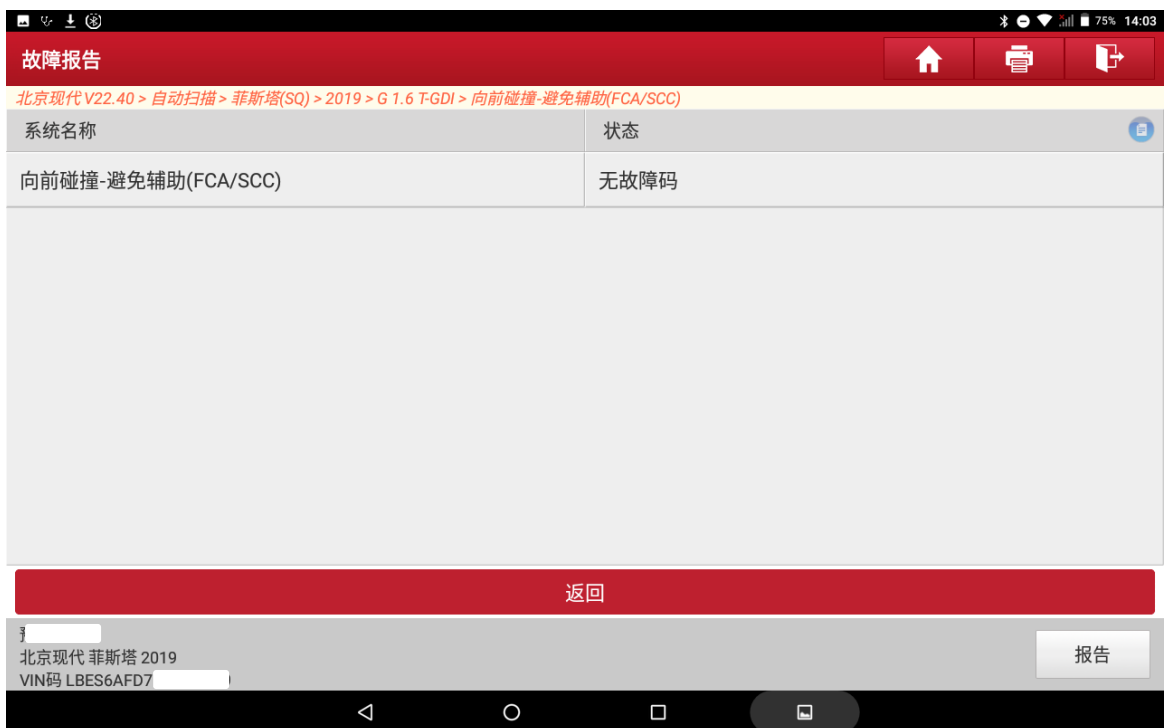

## 声明:

该文档内容归深圳市元征版权所有,任何个人和单位不经同意不得引用或转载。